# Platforma Edukacyjna AWF 3.0 - Instrukcja obsługi Panelu Studenta

Dostęp do platformy: adres Panelu Studenta: <https://edukacja.awf.edu.pl/>

**login studenta na stronie www:** inicjały z małych liter i nr indeksu, np. jk12345 **hasło studenta na stronie www:** takie samo jak w WU

### Panel Studenta - wszystkie możliwości Panelu

- 1. Wejść na stronę Panelu Studenta <https://edukacja.awf.edu.pl/>.
- 2. W pole pierwsze **Email / login** wpisać odpowiednio albo adres email przypisany w dziekanacie w formacie np. [jc76134@stud.awf.edu.pl](mailto:jc76134@stud.awf.edu.pl) lub bez oznaczeń mailowych jako sam login: jc76134.
- 3. W drugie pole wpisać **Hasło,** przyznane przez Dziekanat AWF.
- 4. Kliknąć złoty przycisk **Login**.
- 5. Domyślnie po zalogowaniu student trafia na zakładkę Panelu o nazwie Harmonogram.

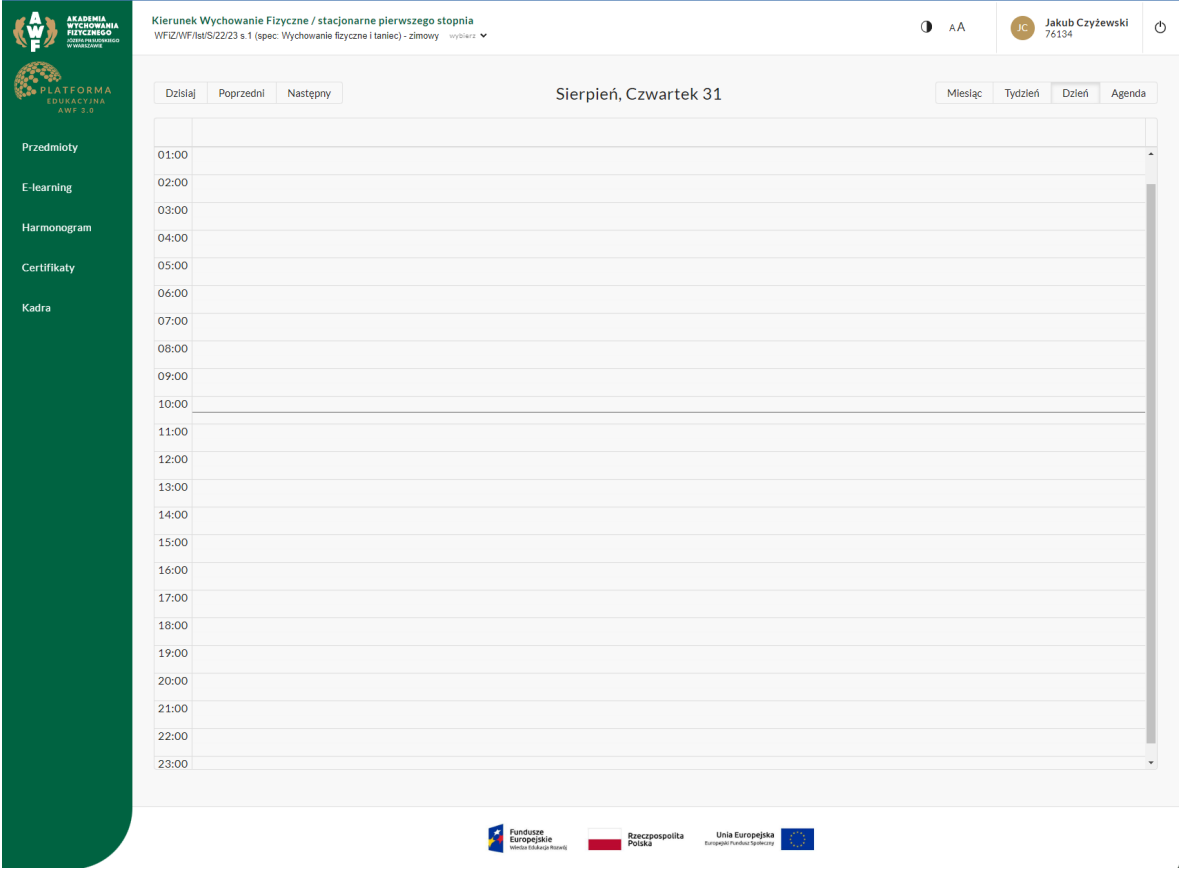

- 6. Istnieje możliwość ustawienia widoku nadchodzących i przeszłych zajęć uczelnianych jako:
- **Miesiąc** cały miesiąc z ukazaniem zajęć z ich godzinami
- **Tydzień** cały tydzień z ukazaniem zajęć z ich godzinami
- **Dzień** cały dzień z ukazaniem zajęć z ich godzinami
- **Agenda** pisemna rozpiska całego miesiąca ze wskazaniem w jakim dniu i o jakiej godzinie występują wszystkie zajęcia.

Aby przeklikać się do wcześniejszych dni / tygodni / miesięcy używać należy przycisku po lewej o nazwie **Poprzedni**. Aby przeklikać się do późniejszych dni / tygodni / miesięcy używać należy przycisku po lewej o nazwie **Następny**.

7. Po kliknięciu wybranych zajęć pojawia się okienko ze szczegółami na ich temat, takimi jak godzina, imię i nazwisko wykładowcy oraz jego kontaktowy adres email:

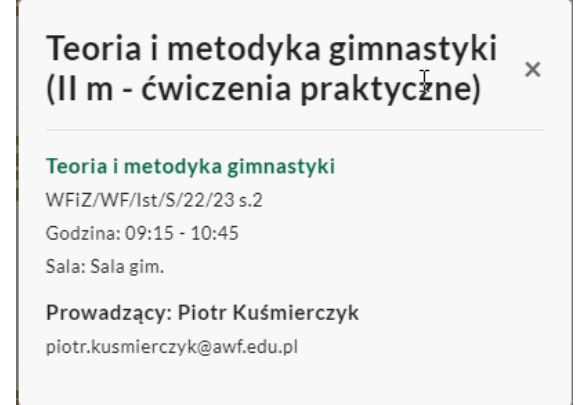

8. W lewym bocznym zielonym menu należy przejść na zakładkę **Przedmioty.**

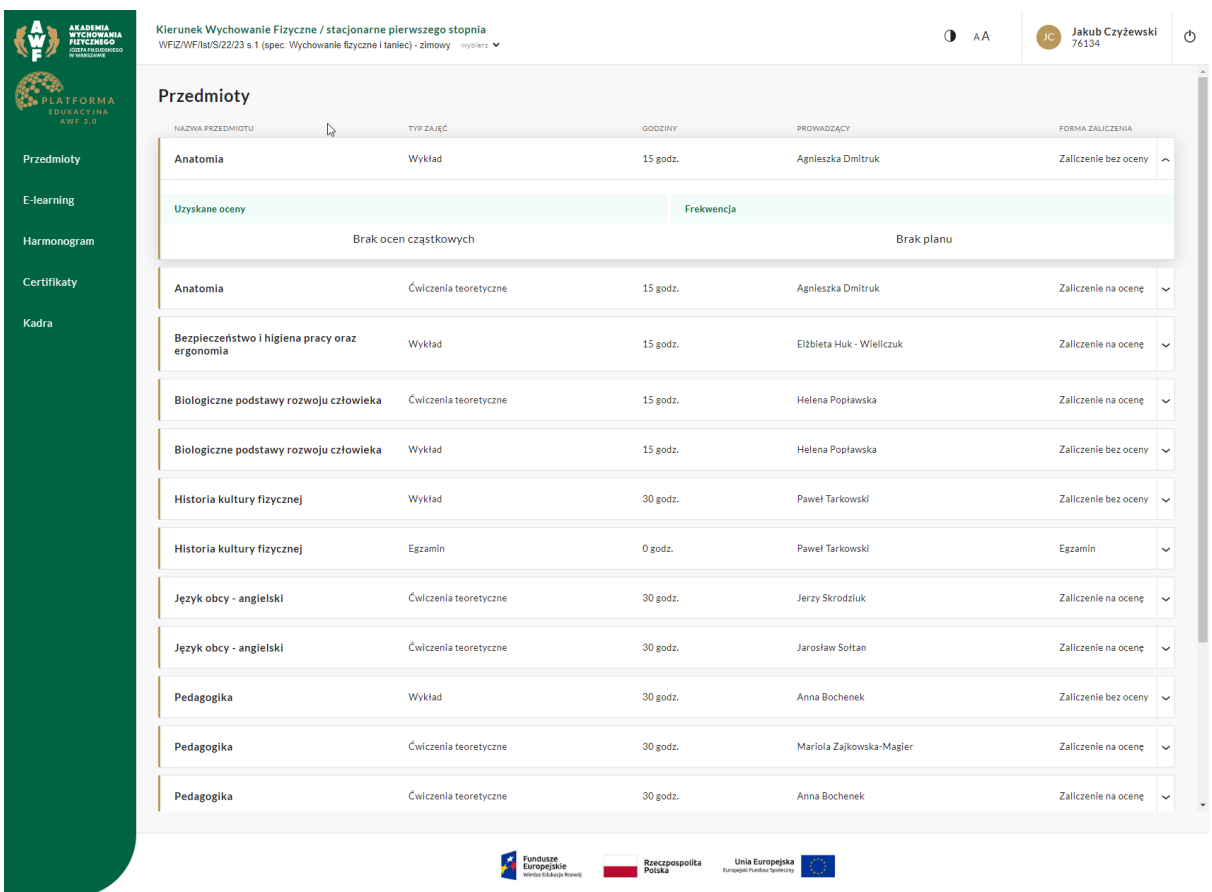

Pojawia się lista przedmiotów, do których dany student jest przypisany. Są tu informacje o formie zaliczenia, przeznaczonej na przedmiot liczbie godzin oraz nazwisku i imieniu dydaktyka prowadzącego. Kliknięcie na dany przedmiot rozwinie listę zdobytych przez studenta ocen cząstkowych jak również jego obecności na zajęciach. Aby było to widoczne dla studenta, musi być odpowiednio wypełnione przez Dydaktyka w Panelu Dydaktyka.

9. Kolejną zakładką w lewym zielonym bocznym menu jest **E-learning**. Tutaj student może w ramach nauki własnej przystąpić do kursów przypisanych mu przez dydaktyka dla całej jego grupy studentów lub w ramach toku zajęć indywidualnych.

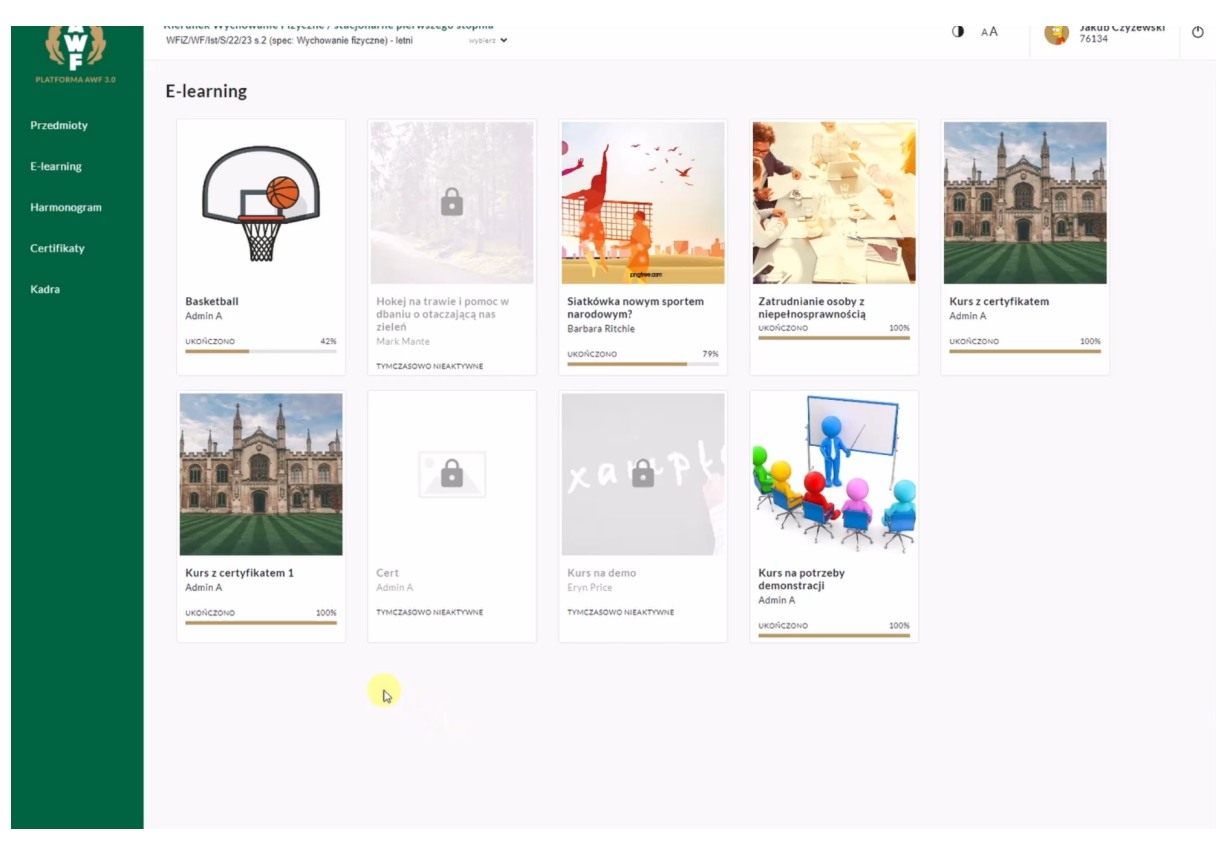

Ukazuje się lista kursów, stan ich odbywania, nazwa oraz ilustracja kursu. Gdy student kliknie w kurs, aby kontynuować edukację, wewnątrz czekają na niego materiały

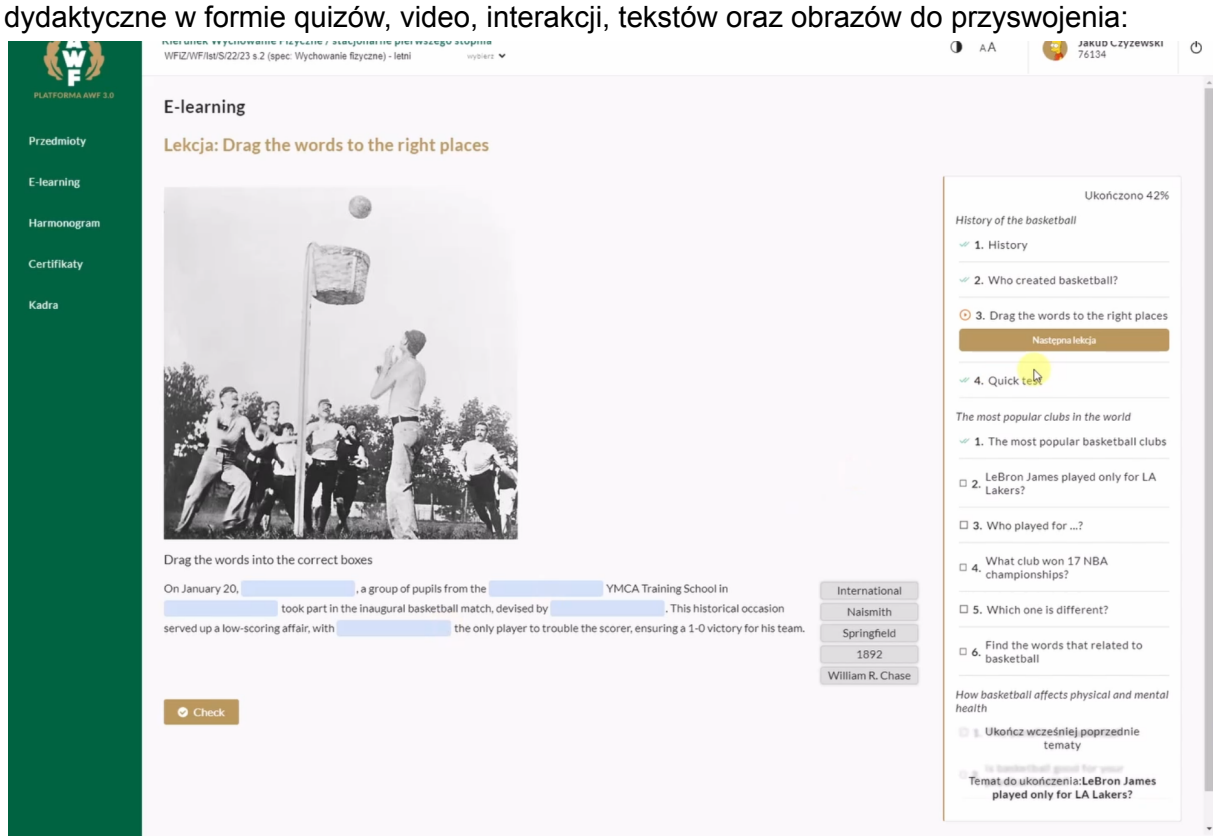

10. Kolejną zakładką w Panelu są **Certyfikaty** - dowód na to, że student ukończył dany kurs i ma podstawę do zaliczenia. Kliknięcie w przycisk **Pobierz** pod nazwą kursu spowoduje pobranie certyfikatu w formacie PDF.

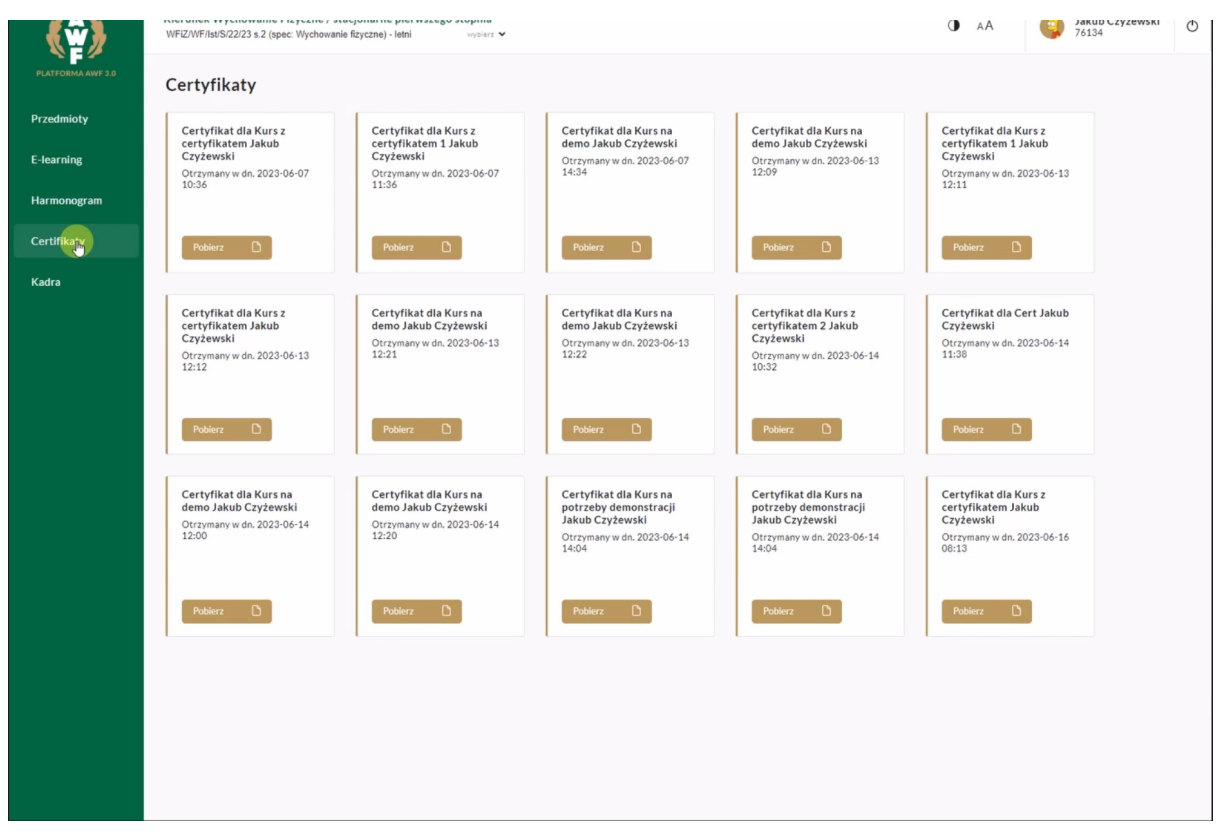

Certyfikat przedstawia się w sposób następujący:

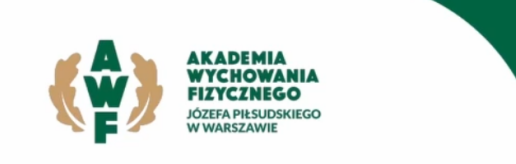

## **CERTYFIKAT**

### Jakub Czyżewski

ukończył/a szkolenie z zakresu

### Kurs z certyfikatem

Certyfikat poświadcza uczestnictwo oraz pozytywne zaliczenie szkolenia<br>dla studentów Akademii Wychowania Fizycznego.

Data wystawienia: 07.06.2023

11. Ostatnią omawianą zakładką w Panelu jest **Kadra**. Student znajdzie tutaj informacje na temat wykładowców oraz przedmiotu jaki prowadzą. Kliknięcie w niebieski przycisk MS Teams spowoduje przeniesienie do aplikacji Microsoft Teams, aby napisać do dydaktyka na czacie lub odbyć z nim rozmowę wideo 1 na 1.

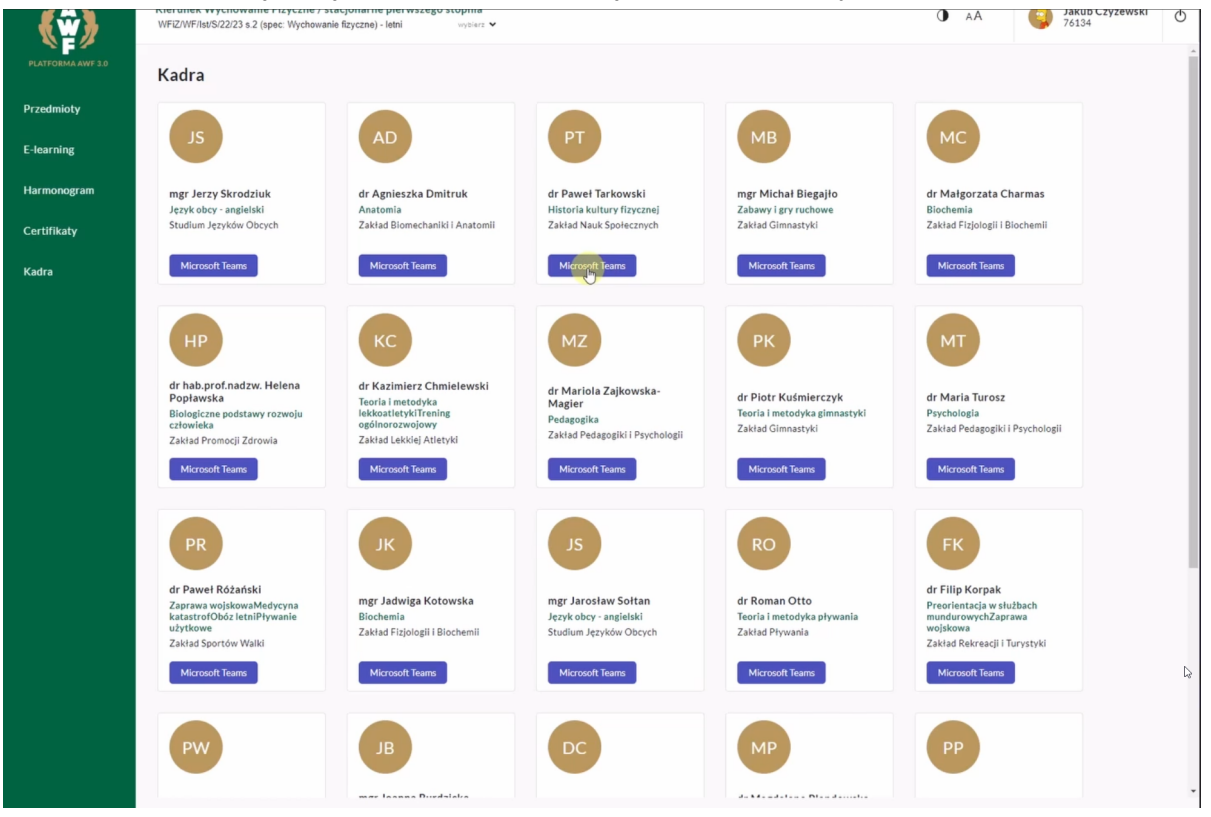